### *1.0 Содержание*

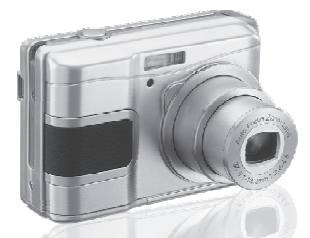

**1 .0 Содержание 2 .0 Предостережения 3 .0 Общая информация**

**3.1 3.2 3.3**

**6 .0 Режим Фото**

5.7.4 Влево/Автоспуск

2 Качество.........<br>3 Резкость.........<br>4 Насыщенность

**6.1Съемка**

 6.2.2 6.3. 6.3. 6.3. 6.3.5 Эффекты 6 Экспозамер

**4 .0 Подготовка <sup>к</sup> работе**

**Аксессуары Внешний вид Отображение иконок**

5.6.1 Экспозиция EV........................<br>5.6.2 Светочувствительность ISO<br>5.6.3 Баланс белого WB ..............

Экспозиция Светочувствительность Баланс белого

**5.1 5.2Питание Спуск затвора 5.3 / 5.4Теле Широкий угол Воспроизведение**

# *Руководство пользователя*

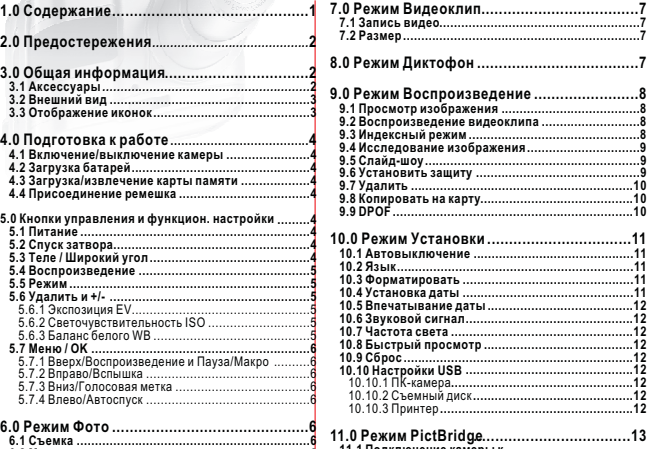

 **6.2 Меню установок** 6.2.1Размер изображения **..................................................6** 6.3. 6.3. 7 Установка режима 8 Непрерывная съемка ...........................................7**11.0 Режим PictBridge**<br>11.1 Подключение камер<br>РісtBridge-совмест<br>11.2 Выбор изображени<br>11.3 Пользовательская у **1 2.0 Программное обеспечение 1 . ArcSoft MediaImpression 1 . YouTube 2 1 2 2 Подключение <sup>к</sup> ..................................14..................................151 Подключение камеры <sup>к</sup> совместимому принтеру 1 Выбор изображений для печати 1 Пользовательская установка .....................13.........................13**..........................................................6..........................................................7.................................................7.........................................................7.....................................................7**..................14** $14$ **...............132**

j

ļ

**1 3.0 Приложение .........................................16**

 $1<sup>1</sup>$ 

.......................................7

## *2.0 Предостережения*

- Не пытайтесь самостоятельно разбирать камеру, это может привести <sup>к</sup> ее повреждению или поражению электрическим током .
- Не используйте вспышку вблизи (менее 1 метра); это может повредить глаза.
- Держите камеру вне досягаемости детей или животных, чтобы предотвратить возможность проглатывания ими батареек или маленьких аксессуаров .
- Прекратите использование камеры <sup>в</sup> случае попадания <sup>в</sup> нее жидкости или постороннего предмета. Если же это произойдет, выключите камеру и обратитесь к вашему дилеру.
- Не используйте камеру с мокрыми руками; это может вызвать поражение электрическим током
- Камера может быть повреждена <sup>в</sup> условиях использования при высокой температуре.
- Во избежание протекания электролита меняйте батарейки, если камера не будет использоваться на протяжении длительного периода времени .
- При работе длительное время нормально повышение температуры корпуса камеры .

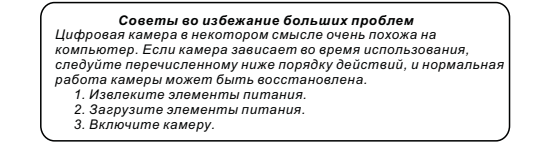

# *3.0 Общая информация*

### *3.1 Аксессуары*

h

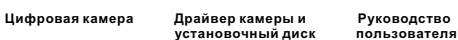

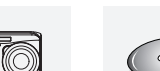

 $\circ$ 

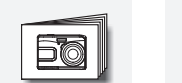

- **Ремешок Чехол для камеры 2 батарейки**
	- **типоразмера AA**

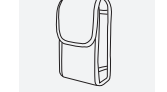

**установочный диск пользователя**

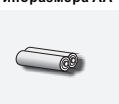

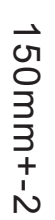

**Kafiens USB** 

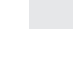

 $\sim$  2

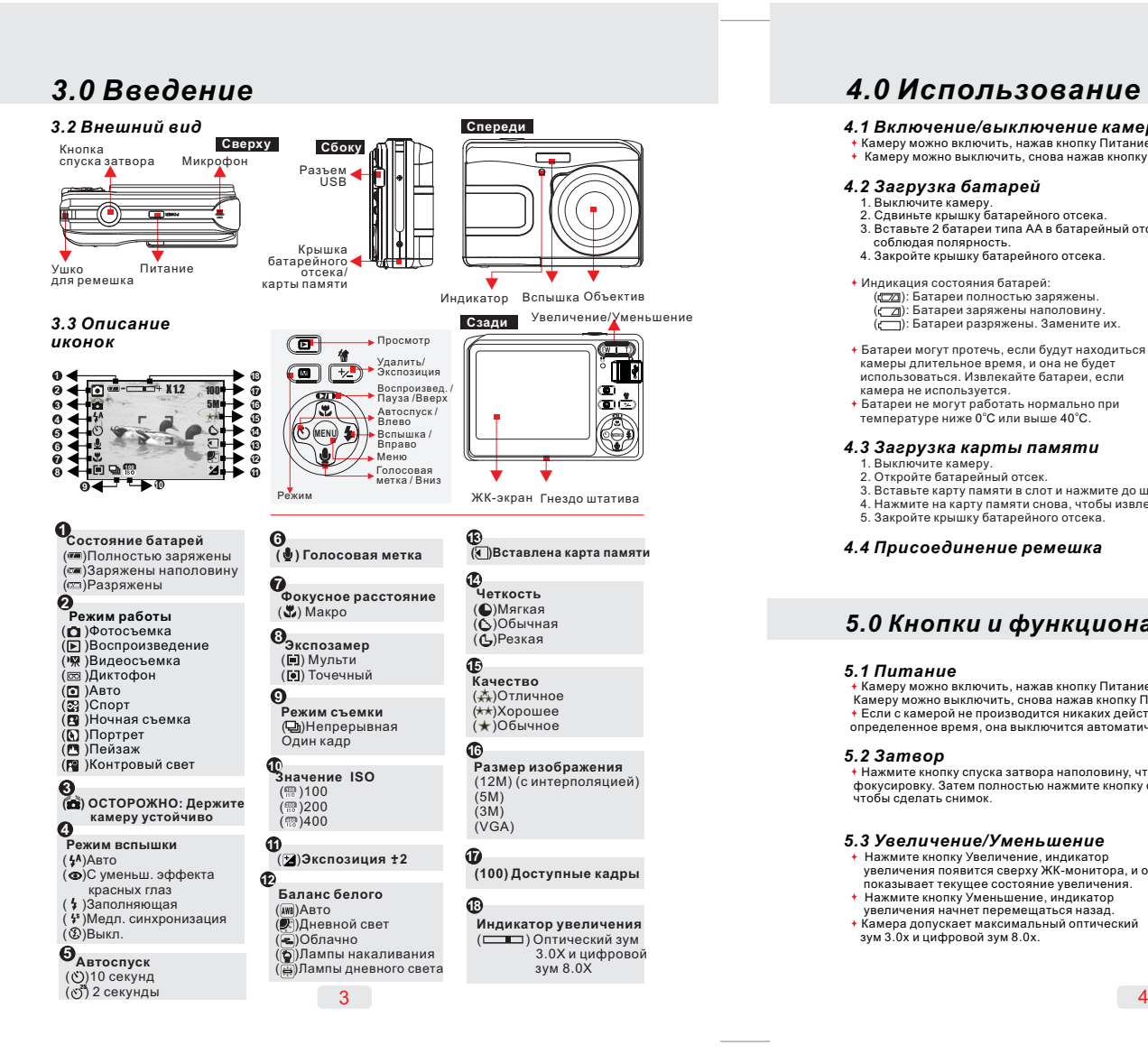

### *4.0 Использование камеры*

### *4.1 /Включение выключение камеры*

 Камеру можно включить, нажав кнопку Питание . Камеру можно выключить, снова нажав кнопку Питание.

### *4.2Загрузка батарей*

- 1. Выключите камеру.
- 2. Сдвиньте крышку батарейного отсека.<br>3. Вставьте 2 батареи типа АА в батарейный отсек,
- 
- . 4. . соблюдая полярность Закройте крышку батарейного отсека
- Индикация состояния батарей: ((ZZI): Батареи полностью заряжены.
- Батареи заряжены наполовину Батареи разряжены Замените их. ( ): . ( ): .
- Батареи могут протечь, если будут находиться внутри камеры длительное время, <sup>и</sup> она не будет использоваться Извлекайте батареи, если
- температуре ниже 0°С или выше 40°С. камера не используется Батареи не могут работать нормально при .

### *4.3 Загрузка карты памяти*

- 1. Выключите камеру.
- 2. Откройте батарейный отсек.<br>3. Вставьте карту памяти в слот и нажмите до щелчка.
- . 4. Нажмите на карту памяти снова, чтобы извлечь ее 5. Закройте крышку батарейного отсека.

### *4.4 Присоединение ремешка*

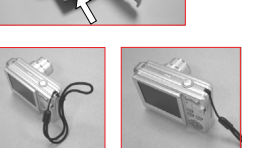

### *5.0 Кнопки <sup>и</sup> функциональные настройки*

### *5.1Питание*

 Камеру можно включить, нажав кнопку Питание . Камеру можно выключить, снова нажав кнопку Питание . определенное время, она выключится автоматически Если <sup>с</sup> камерой не производится никаких действий

#### *5.2Затвор*

 Нажмите кнопку спуска затвора наполовину, чтобы выполнить фокусировку. Затем полностью нажмите кнопку спуска затвора, чтобы сделать снимок .

### *5.3 /Увеличение Уменьшение*

, с состал солласто и остал статье<br>Нажмите кнопку Увеличение, индикатор . , показывает текущее состояние увеличения Нажмите кнопку Уменьшение индикатор увеличения начнет перемещаться назад.<br>Камера допускает максимальный оптический зум 3.0х и цифровой зум 8.0х. увеличения появится сверху ЖК-монитора, <sup>и</sup> он

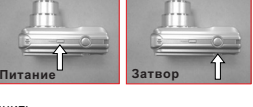

# 21 **X1.1**  $(3.0X)$  **(beina**  $(8.0X)$ 5M+

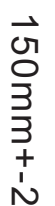

### 105mm+-2

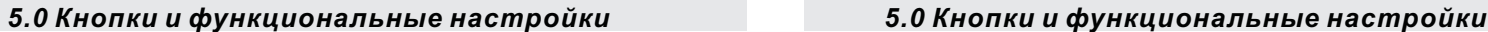

#### *5.4Просмотр*

· Выберите режим Просмотра, нажав кнопку<br>Просмотр/Режим (区 ).

- В режиме П росмотра можно просмотреть
- . фотографии, видеоклипы <sup>и</sup> звуковые файлы .Влево или Вправо Выберите изображение, нажимая кнопку

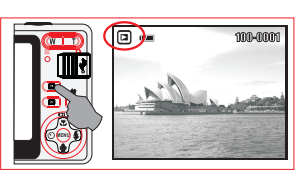

### *5.5 Режим*

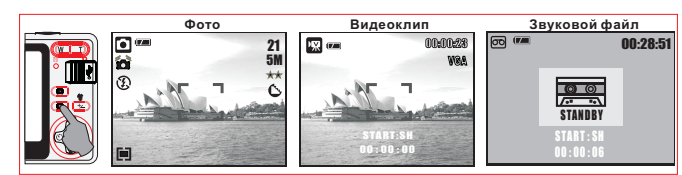

### *5.6 Кнопка Удалить / Экспозиция*

Чтобы настроить баланс белого,<br>чувствительность ISO и экспозицию, необходимо<br>нажать кнопку Удалить (∕p) в режиме Фото.

/Нажмите кнопку Влево Вправо, чтобы **5.6.1 Экспозиция** .установить значение экспозиции Вы можете изменять значение от -2.0EV до +2.0EV (с шагом 0.3EV). После выбора желаемого значения для

подтверждения нажмите кнопку Меню/ОК. . изображение будет ярче Чем выше значение экспозиции, тем

#### **5.6.2 ISO**

Нажмите кнопку Влево/Вправо, чтобы ISO /OK установить значение <sup>и</sup> кнопку Меню для . подтверждения

### /Нажмите кнопку Влево Вправо, чтобы **5.6.3 Баланс белого (ББ)**

 установить значение баланса белого <sup>и</sup> кнопку Меню/ОК для подтверждения.

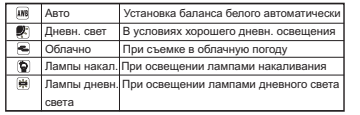

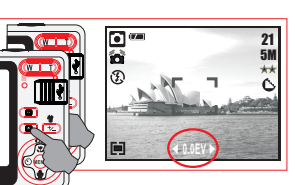

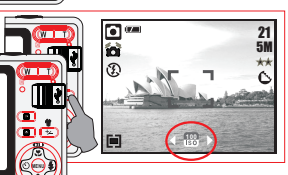

 $\Box$ 215M**MENU**

#### *5.7 Меню/ОК*

Нажмите кнопку Меню/ОК, чтобы перейти к выбору пункта меню. /OKКогда меню отображается на ЖК-мониторе, кнопка Меню . используется для входа в подменю или подтверждения данных

#### *5.7.1 / / Кнопки Вверх Воспроизведение <sup>и</sup> Пауза Макро*

Нажмите кнопку Вверх (**ФО**), чтобы переместить курсор вверх. Когда меню не отображается на ЖК-мониторе, кнопка Вверх

выполняет функцию Макро (  $\mathbf t$  ). Кнопка Вверх также выполняет функции Воспроизведения <sup>и</sup> Паузы для

видеоклипов и звуковых файлов в режиме Просмотра.

#### *5.7.2 Кнопка Вправо/Вспышка*

Нажмите кнопку Вправо (  $\pmb{\cdot}$  ) для перехода по меню вправо. Кнопка Вправо (  $\,$  ) также выполняет функцию Вспышка.

#### *5.7.3 Кнопка Вниз/Диктофон*

Нажмите кнопку Диктофон ( ⋓ ) для перехода по меню вниз.<br>Существует два способа, чтобы добавить голосовой комментарий к . сохраненному изображению: режим Съемки <sup>и</sup> режим Просмотра

### *5.7.4 Кнопка Влево/Автоспуск*

*6.0 Режим Фото*

2. Нажмите кнопку Спуск затвора наполовину.

Нажимайте на кнопке увеличения (<mark>亚</u>丁) Тили W.<br><u>∧ </u>Рекомендуется делать снимки камерой,</mark>

установленной на штатив или другое устройство, если появляется иконка Дрожание рук . ( )

*6.2 Установка режима*

Использование увеличения

. Нажмите кнопку Влево для перехода по меню влево 10 секунд после нажатия кнопки спуска затвора.<br>**2 сек***.* **Автослуск (ீ)** : Кадр будет сделан через . 2 секунды после нажатия кнопки спуска затвора *10 сек. Автоспуск* **( ♡ ): Кадр будет сделан через** 

### **Примечание:**

*6.1 Съемка*

Получение снимков 1. Нажмите кнопку Питание.

следующие значения: Авто, 1/8, 1/4, 1/2, 1, 2, 3, 4. Нажмите кнопку Меню/ОК для подтверждения выбора. *Ночная съемка <sup>в</sup> режиме Фото* Нажмите кнопку Влево/Автоспуск, затем кнопками Влево/Вправо выберите продолжительность выдержки, которая может иметь

### **MENUMENU**215M $\ddot{\circ}$

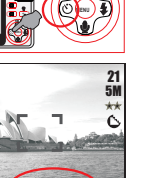

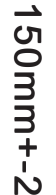

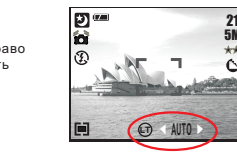

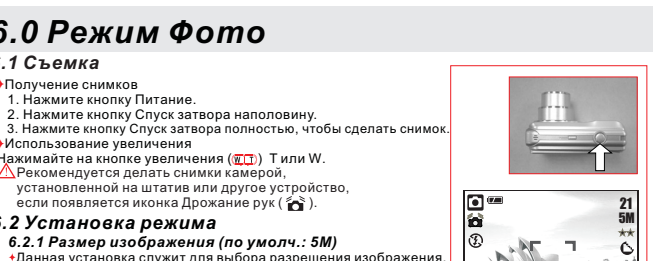

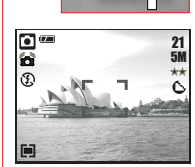

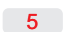

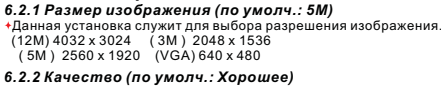

Данная установка служит для выбора качества изображения. ( ) Отличное,<br>(★) Хорошее<br>(★) Обычное

 $\overline{5}$ 

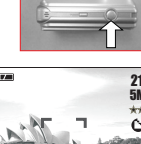

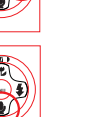

# *6.0 Режим Фото*

### 6.2.3 Четкость (по умолч.: Обычная) | 6.2.6 Экспозамер (по умолч.: Многоточ.)

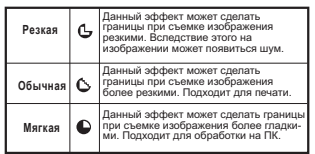

*6.2.4Насыщенность ( ) по умолч.: Обычная* Высокая Обычная Низкая

### *6.2.5 ( ) Эффекты по умолч.: Обычный*

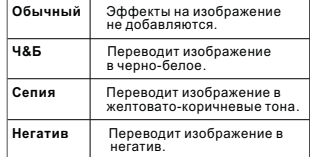

### *7.0 Режим видеоклип*

### *7.1 Запись видео*

- 1.Нажмите кнопку Питание, чтобы включить камеру. *Запись*
- 2. 3.Нажмите кнопку Режим, чтобы перейти <sup>в</sup> режим Видеоклип. Нажмите кнопку Спуск затвора, чтобы начать запись. 4. Нажмите снова кнопку Спуск затвора, чтобы остановить запись.

*7.2 Размер кадра*

Варианты выбора размера видеокадра следующие:<br>1. VGA : 640 x 480 2.QVGA:320 x 240

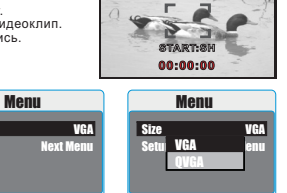

(В) Ночная съемка (Р) Контровый свет

1.Один кадр: Режим непр. съемки выключен. Непр. съемка Непрерывная съемка начи- 2. ( ): нается с момента нажатия и удержания кнопки Спуск затвора <sup>и</sup> до ее отпускания .Режим непрерывной съемки нельзя *:Примечание* отменить до тех пор, пока значение "Один кадр"

*6. .2 8Непрерывная съемка ( ) Один кадр по умолч.:*

Данная настройка позволяет выбрать сцену изображения из следующих вариантов .

*6. . 2 7 Установка режима (по умолч.: Авто)*

(⊠) Портрет<br>(門) Пейзаж

С помощью настроек экспозамера Вы можете получить наиболее подходящие условия экспозиции сделать снимок <sup>с</sup> хорошей яркостью . **M :ноготочечный**Экспозиция будет оценена по среднему значению источников света <sup>в</sup> области изображения. Подходит для обычной съемки **: Точечный** . Если объект находится напротив источника света или имеет малую контрастность, Вы можете выбрать это значение, чтобы сделать

Back Execute : OK

00:00:14VGA

# *8.0 Режим Диктофон*

- 1. Нажмите кнопку выбора режима и установите режим Диктофон ( @ ).
- 2. Нажмите кнопку Спуск затвора для начала записи, нажмите ее снова, если хотите остановить

Size<sub>1</sub> Setup

Back Execute : OK

(◙) Авто<br>(⊗) Спорт

не будет установлено

предмет ярче .

 $7<sup>7</sup>$ 

- . 3.запись Нажмите кнопку
- лининги и пости у воспроизведение/Пауза (СТО) во время записи для ее приостановки, нажмите эту же кнопку снова для возобновления записи.

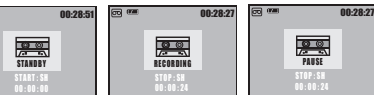

# *9.0 Режим Воспроизведение*

### *9.1 Просмотр изображения* 100-0021

- Для просмотра сделанных снимков нажмите кнопку Воспроизведение.
- Для перехода <sup>к</sup> предыдущему или следующему изображению нажмите кнопку Влево <sup>и</sup> Вправо.

**( ) просмотра появляется иконка , значит снимок содержит голосовой .комментарий Примечание Если во время :**

### *9.2 Воспроизведение видеоклипа*

- Для просмотра видеоклипа нажмите кнопку Воспроизведение.
- Для воспроизведения или приостановки видеоклипа нажмите кнопку Вверх .
- Во время просмотра видеоклипа нажмите кнопку Меню и выберите<br>скорость воспроизведения 2X, 4X и 8X.
- 2X, 4X и 8X. Во время просмотра видеоклипа нажмите кнопку Влево/Автоспуск для воспроизведения назад <sup>и</sup> кнопку Меню для выбора скорости воспроизведения

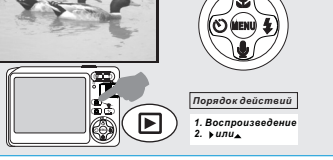

100-0021

 $\mathbf E$ 

*Порядок действий 1.Воспроизведение 2. или*

**CZN** 

Примечание: Иконка (''Ж) в левом углу ЖК-экрана во время просмотра означает, что файл **является видеоклипом, <sup>а</sup> не изображением.**

 $(\mathbf{E})^n$ 

### *9.3 Индексный режим*

z a constant de la constant de la constant de la constant de la constant de la constant de la constant de la c

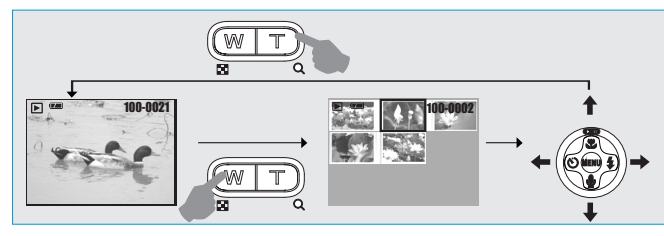

1. Индексное отображение является удобным 2.Для перехода <sup>в</sup> индексный режим нажмите кнопку Уменьшение . средством для поиска нужного изображения .

# 150mm+-2 → 50mm+- $\overline{N}$

# *9.0 Режим Воспроизведение*

### *9.4 Исследование изображения*

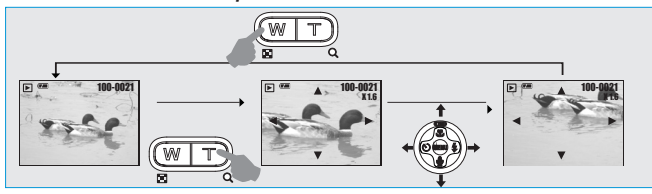

1.Для просмотра увеличенного изображения нажмите кнопку Увеличить.

.<br>2. Для увеличения/уменьшения используйте кнопки Увеличить/Уменьшить.<br>3. Для определения области просмотра используйте кнопки Вверх/Вниз/Влево/Вправо.

4. Для возврата в обычный режим просмотра нажмите кнопку Уменьшить.

### *9.5 Слайд-шоу*

1. Данная установка позволяет выбрать

. просмотр <sup>в</sup> режиме слайд-шоу

2. Значения интервала между показом

изображений следующие:

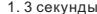

2. 5секунд

3. 10 секунд

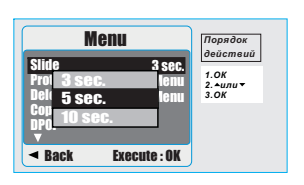

### *9.6 Защита*

**Установка защиты для выбранных изображений**

- 1.Нажмите кнопку ОК/Меню и выберите "Защита". 2. Нажмите кнопку ОК/Меню.
- 3. Выберите одно изображение <sup>и</sup> нажмите кнопку
- . ОК/Меню4.Иконка на ЖК-экране (**Q—**) говорит о том, что
- . защита установлена 5. Нажмите кнопку ОК/Меню для подтверждения
- установки защиты выбранных изображений. 6. Чтобы отменить защиту, нажмите кнопку

ОК/Меню.

**Установка защиты всех изображений** 1.Нажмите кнопку ОК/Меню и выберите "Защита". 2.Выберите "Все" и нажмите кнопку ОК/Меню для . подтверждения

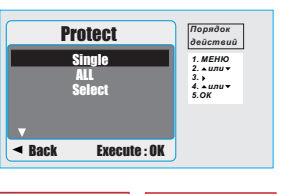

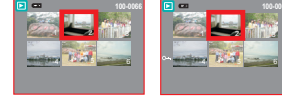

### *9.0 Режим Воспроизведение*

### *9.7 Удаление*

#### **Удаление одного изображения**

1.Выберите изображение, которое Вы хотите удалить, и нажмите кнопку Удалить (  $\frac{1}{N}$  ). 2. Нажмите кнопку ОК/Меню для выполнения удаления . или кнопку Влево для отмены удаления

### **Удаление всех изображений**

1.Выберите "Все" и нажмите кнопку ОК/Меню. 2. Нажмите кнопку ОК/Меню для выполнения удаления .или кнопку Влево для отмены удаления

#### **Удаление выбранного изображения**

1. Выберите пункт меню "Выбрать" <sup>и</sup> нажмите кнопку

- 2. ОК/Меню. Выберите изображение, которое Вы хотите удалить, . <sup>и</sup> нажмите кнопку ОК/Меню
- 

### *9.8 Копирование на карту памяти*

Данная функция позволяет переместить все изображения, хранящиеся во встроенной памяти, на карту памяти.

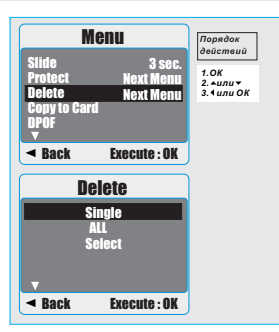

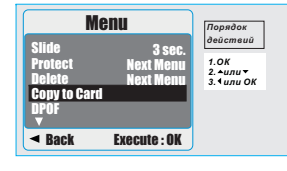

3 sec.Next MenuNext Menu *Порядок действий 1.O 2. 3. К или или ОК*

Menu

SlideProtectDeleteCopy to CardDPOF

 $\triangleleft$  Back Execute: OK

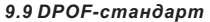

. когда вставлена карта памяти Функция может быть использована только тогда, Данная функция позволяет указать на карте памяти

-*[ ]* указывает число копий для выбранного *1 снимок* изображения . количество отпечатков (максимум 30 шт.)

- *[ ]* указывает число копий для всех *Все снимки*изображений, исключая видеоклипы <sup>и</sup> записанные звуковые файлы .

. ЖК-мониторе, если карта памяти не вставлена Вы не увидите функцию "Печать" на **Примечание:**

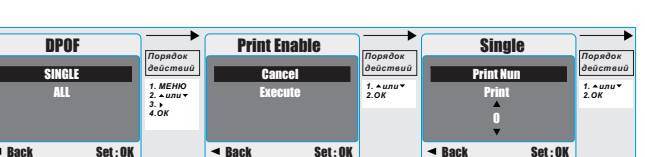

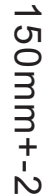

 $\dot{\rm N}$ 

### 105mm+-2

## *10.0 Установки*

Чтобы войти в режим Установки нажмите кнопку ОК/Меню и выберите "Установки"

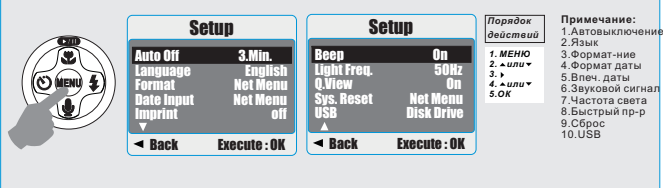

### *10.1 Автовыключение*

 Данная установка позволяет установить время 1. Нажмите кнопку ОК/Меню и выберите "Установки". автоматического выключения.

2. Выберите "Авто".<br>3. Выберите желаемое время и нажмите кнопку

O /M 4. " " К еню для подтверждения. Выберите Выкл. для отмены автовыключения.

**:Примечание**

.<br>Если выбрано значение "Выкл.", камера не выключится автоматически. Батарейки могут протечь, если камера включена долгое время

### *10.2 Язык*

Возможен выбор следующих 12 языков :

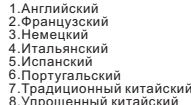

8. 9.Упрощенный китайский Японский

10.Тайский

 11. 12. Турецкий Русский

*действий1. MEHIO***<br>2. ▲** *unu* **▼<br>3. OK<br>4. ▲** *unu* **▼<br>5.OK<br>6. ▲** *unu* **▼<br>7.OK** *ЕНЮ или К К или К* 4. ▲или<br>5.ОК Setup Back Execute : OKAuto Off 3.Min.Langua <sup>1 Min.</sup> nglish Format 3.Min. Menu Date in **15 Minutes** Menu Imprint off 1 Min.3 Min.5 Min.*Operation Порядок deŭcr* **Setun** *действий*

*Порядок*

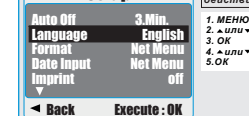

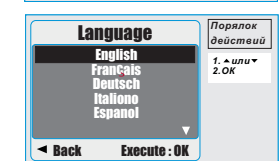

### *10.3 Форматирование 10.4 Формат даты*

Данная функция позволяет отформатировать Данная функция позволяет установить<br>карту памяти или встроенную флеш память. формат даты и времени.

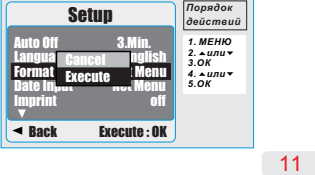

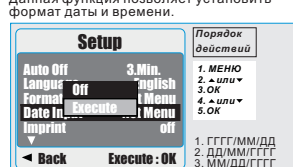

# *10.0 Установки*

*10.5 Впечатывание даты*Данная функция позволяет впечатывать дату или дату и время на снимки.

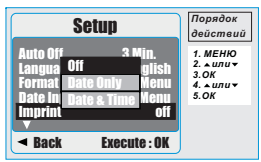

### *10.6 Звуковой сигнал*

Данная функция позволяет включить/выключить звуковой сигнал при нажатии кнопок.

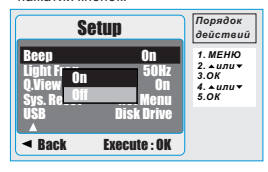

### *10.7 Частота света*

 Данная настройка служит для снижения мерцания.<br>50Гц: Великобритания, Германия, Италия, Испания, Франция, Голландия,<br>Китай, Япония,Португалия.<br>60Гц: США, Тайвань, Корея, Япония.

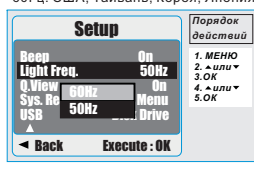

**Примечание:** При выборе неверной частоты <sup>в</sup> условиях искусственного освещения на изображениях появятся горизонт. мерцания.

### *10.8 Быстрый просмотр* Если режим Быстрого просмотра включен, Вы можете просматривать изображение,

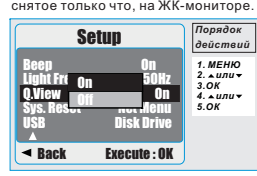

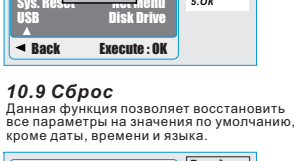

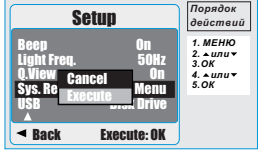

### *10.10 Настройки USB*

помощью кабеля USB. Вы можете выбрать внешнее устройство, которое хотите подключить к камере с

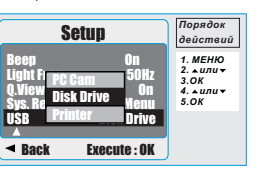

#### *10.10.1 : ПК-камера*

.а. Установите драйвер ПК-камеры на свой компьютер . USBб Выберите <sup>в</sup> настройках значение

ПК-камера.<br>. После установки программ MSN messenger<br>или AMCAP, Вы можете начинать ПК-камера.<br>в. После установки программ MSN<br>или AMCAP. Вы можете начинать использование функции ПК-камеры.

#### *10.10.2 :Съемный диск*

 После выбора значения Дисковый накопитель, у Вас появится новый съемный диск для загрузки фотографий на компьютер, при этом ЖК-экран погаснет.

живает функцию PictBridge, Вы можете выбрать . детальные настройки принтера *10.10.3 Принтер:*<br>При подключении принтера, который поддер-

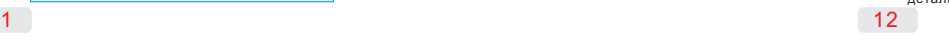

# 150mm+-2 50mm+ j.  $\overline{N}$

→

## *11.0 PictBridge Режим 12.0 Прикладное программное обеспечение*

### *11.1 PictBridge- Подключение камеры <sup>к</sup> совместимому принтеру*

 $\overline{\mathbb{C}}$ 

- 1. Включите камеру и принтер.<br>2. Нажмите кнопку Меню для перехода в режим .Установки
- 
- 3. Для подключения в настройках USB в<mark>.</mark><br>- значение Принтер.<br>4. Для подключения камеры к PictBridge-Для подключения в настройках USB выберите<br>значение Принтер.<br>Для подключения камеры к PictBridge-совмести-<br>мому принтеру используйте имеющийся в
- комплекте кабель, как указано выше.

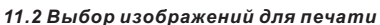

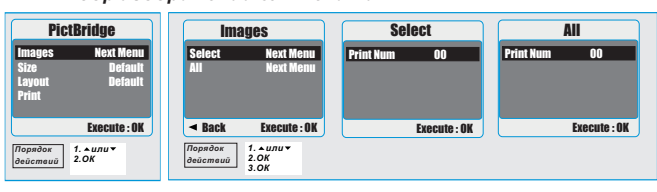

### $\overline{6}$

[Один снимок]: Функция PictBridge будет применена только к снимку на дисплее.<br>|Все снимки]: Функция PictBridge будет применена ко всем снимкам.

#### *Установка количества копий печати*

1.Выберите [Один снимок] или [Все снимки], чтобы установить количество копий печати.<br>2.Нажмите кнопку Вверх/Вниз для выбора количества копий. Максимальное количество - 30

.<br>3. Нажмите Влево/Вправо для выбора другого изображения и количества копий.<br>4.После выбора количества копий, нажмите кнопку ОК для сохранения.

5. PictBridge . Вернитесь <sup>в</sup> главное меню <sup>и</sup> выберите Печать для начала печати

### *11.3 Пользовательские установки*

Вы можете выбрать размер бумаги <sup>и</sup> формат печати.

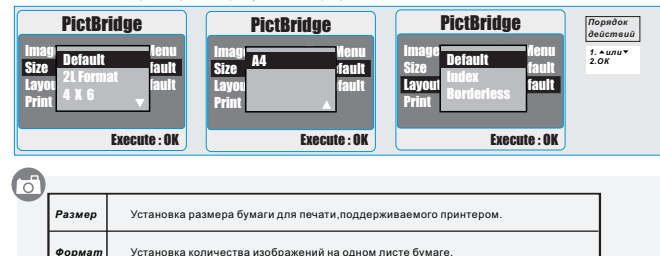

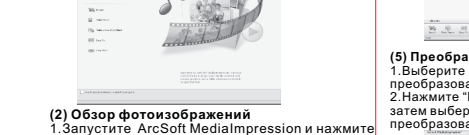

"Pictures/Изображения". 2.Выберите файл, который Вы хотите просмотреть<mark>.</mark>

У правляет Вашими данными <sup>и</sup> предоставляет захватывающие возможности создания и

фото- и видеофайлами. Создавайте собственные<mark></mark> видеоклипы <sup>и</sup> слайд-шоу, дополняйте звуковыми дорожками, редактируйте, совершенствуйте, добавляйте эффекты <sup>к</sup> фотографиям <sup>и</sup> делайте Ваши файлы общедоступными <sup>с</sup> помощью вложений электронной почты или популярных

**(1) Введение**

*ArcSoft MediaImpression™*

сайтов фотопечати.

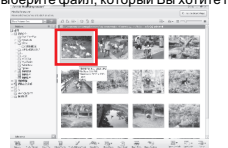

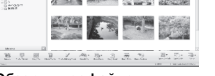

1.Запустите ArcSoft MediaImpression и нажмите "Videos/Видеофайлы". 2. .Выберите файл, который Вы хотите просмотреть **(3) Обзор видеофайлов**

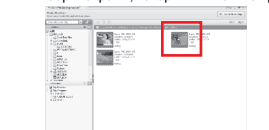

1.Выберите файл, который хотите преобразовать . 2.Нажмите "Batch/Серия", а затем выберите "Batch Convert/Серийное преобразование". **(4) Преобразование изображений**

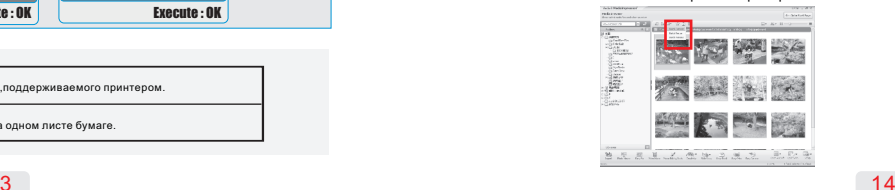

### совместного использования проектов <sup>с</sup> Вашими 3.Выберите изображение, которое хотите .<br>преобразовать.<br>4.Нажмите "Convert/Преобразовать".

(Выбирайте изображения в формате JPEG,<br>иначе файл не преобразуется корректно).

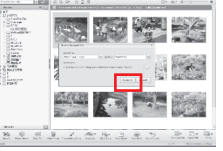

1. Выберите видеофайл, который хотите преобразовать прсооразовать .<br>2.Нажмите "Make Movie/Создать фильм", а **(5) Преобразование видеофайлов**

затем выберите "Batch Convert/Серийное преобразование".

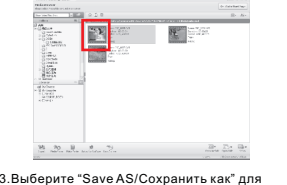

### . преобразования

謎  $\mathcal{R}$ **Tike BERRICHT I III** 

### **(6) Формат файла по умолчанию**<br>Нажмите "ОК" после окончания преобразования. ( MPEG4-AVI . формат файла по умолчанию - Если Вы измените расширенные настройки Advanced.

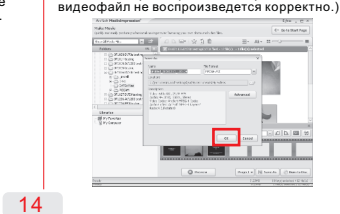

150mm+-2 50mm+ j.  $\overline{N}$ 

→

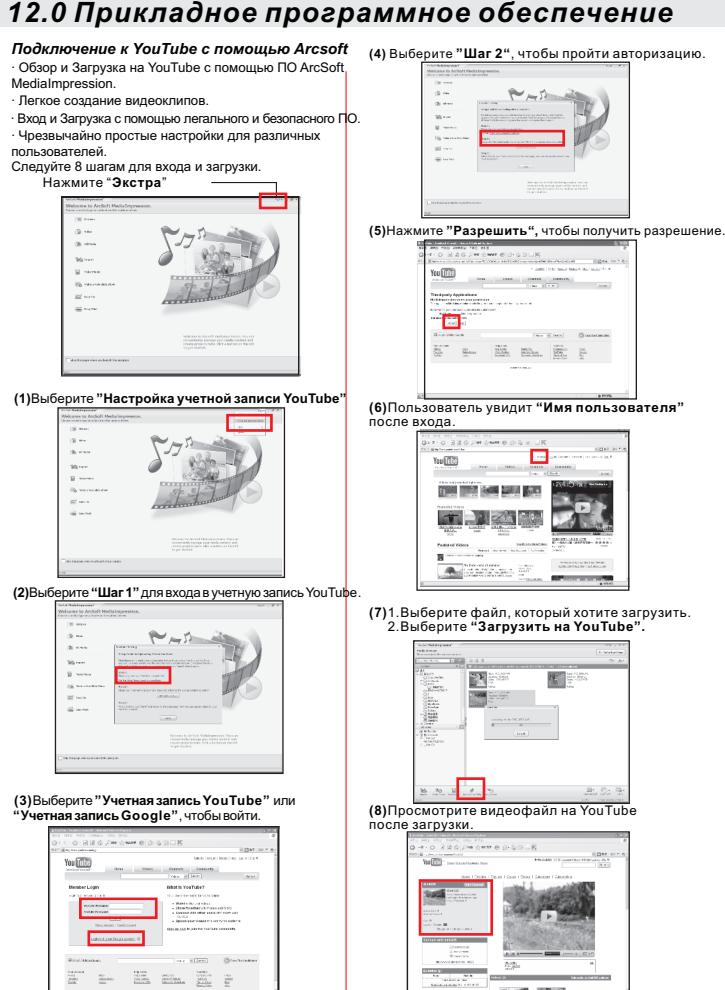

 $15$ 

**COLLAGE AT COLLECT** 

# *12.0 Прикладное программное обеспечение 13.0 Приложение*

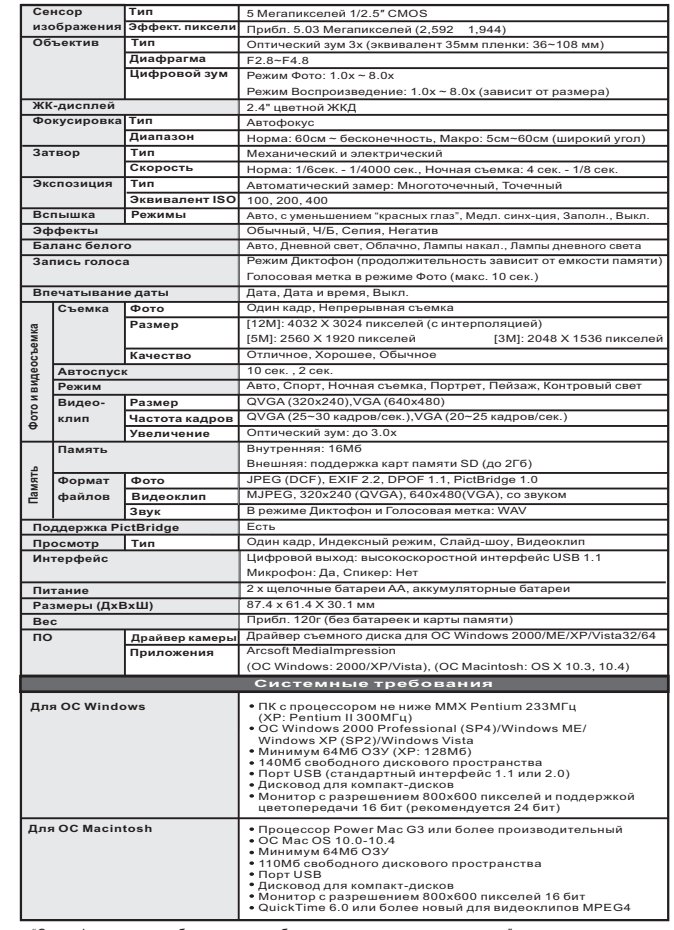

"Спецификации могут быть изменены без дополнительного уведомления"

 $16$ 

 $5$ 

XR4041502

150mm+-2

50mm+-2

 $\rightarrow$